# **PingFederate® Java Integration Kit**

**Version 2.5.1**

# **Sample Application Startup Guide**

**Pingldentity®** 

© 2012 Ping Identity® Corporation. All rights reserved.

PingFederate Java Integration Kit *Sample Application User Guide* Version 2.5.1 November, 2012

Ping Identity Corporation 1001 17th Street, Suite 100 Denver, CO 80202 U.S.A.

Phone: 877.898.2905 (+1 303.468.2882 outside North America) Fax: 303.468.2909 Web Site: [www.pingidentity.com](http://www.pingidentity.com/)

#### **Trademarks**

Ping Identity, the Ping Identity logo, PingFederate, PingOne, PingConnect, and PingEnable are registered trademarks of Ping Identity Corporation ("Ping Identity"). All other trademarks or registered trademarks are the property of their respective owners.

#### **Disclaimer**

The information provided in this document is provided "as is" without warranty of any kind. Ping Identity disclaims all warranties, either express or implied, including the warranties of merchantability and fitness for a particular purpose. In no event shall Ping Identity or its suppliers be liable for any damages whatsoever including direct, indirect, incidental, consequential, loss of business profits or special damages, even if Ping Identity or its suppliers have been advised of the possibility of such damages. Some states do not allow the exclusion or limitation of liability for consequential or incidental damages so the foregoing limitation may not apply.

#### **Document Lifetime**

Ping Identity may occasionally update online documentation between releases of the related software. Consequently, if this PDF was not downloaded recently, it may not contain the most up-to-date information. Please refer t[o documentation.pingidentity.com](http://documentation.pingidentity.com/) for the most current information.

From the Web site, you may also download and refresh this PDF if it has been updated, as indicated by a change in this date: **November 30, 2012**

# **Contents**

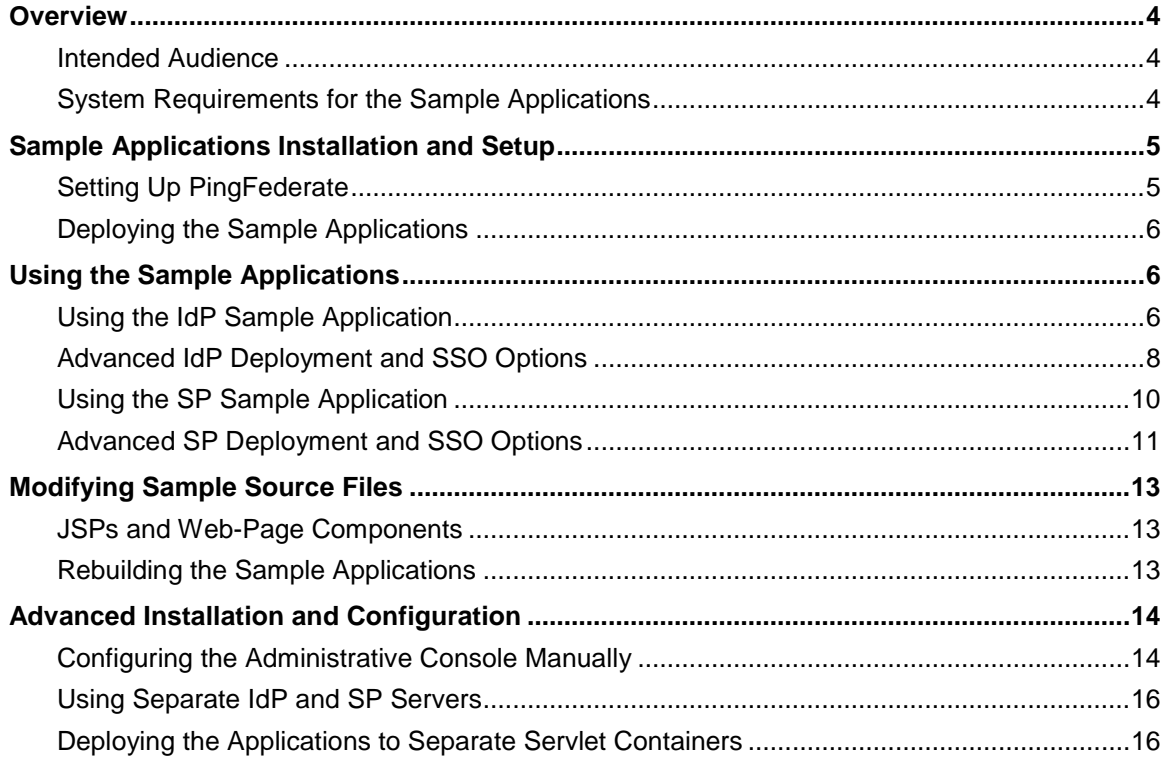

# <span id="page-3-0"></span>**Overview**

This document provides instructions for installing, configuring, and using the sample applications bundled with the PingFederate Java Integration Kit. The applications provide a means of testing an endto-end Identity Provider (IdP) and Service Provider (SP) integration with PingFederate using this integration kit.

This distribution also includes Java source code and server pages (JSPs) and style sheets that can be modified, either to change the behavior or appearance of the sample applications or to develop your own applications for production-ready deployment. The primary intent of the source code is to demonstrate methods of Java application integration using the OpenToken application programming interface (API).

The sample-application distribution provides startup components that automatically configure PingFederate to act as both an IdP and an SP:

- The IdP server is configured to look up authentication information via the OpenToken Adapter and create a SAML (Security Assertion Markup Language) assertion to send to the SP for single sign-on (SSO).
- The SP server is configured to forward this information, again via OpenToken, to the SP sample application to create the local user session. The SP server is also configured to send authentication requests to the IdP on behalf of local users.

# <span id="page-3-1"></span>**Intended Audience**

The installation and basic usage portions of this *Guide* are intended for PingFederate administrators and Web-application architects and developers wanting to test the deployment of the Java Integration Kit or validate end-to-end integration. Some knowledge of the PingFederate administrative console and identity federation using SAML is helpful but not required.

Sections describing the optional use of the Java source code and advanced alternative deployment scenarios are intended, respectively, for experienced Java developers and administrators with some expertise using and deploying PingFederate in a production environment.

# <span id="page-3-2"></span>**System Requirements for the Sample Applications**

The following software must be installed and operational in order to run the Java sample applications:

- PingFederate 5.x (or higher)
- OpenToken Adapter 2.5.1 or newer

**Note**: For installation steps (applicable to PingFederate 6.2 and earlier versions), please refer to Installation and Setup in the Java Integration Kit *User Guide*.

- JavaScript-enabled Web browser
- Apache Ant (if rebuilding the sample applications)

# <span id="page-4-0"></span>**Sample Applications Installation and Setup**

The sample-application distribution is located in the <integration\_kit\_install\_dir>/sample directory and consists of:

• Two extracted WAR directories containing the IdP and SP sample applications (IdpSample.war and SpSample.war)

**Note:** The sample applications are preconfigured with the OpenToken Java Agent library file (opentoken-agent-2.5.1.jar) as well as other required libraries. (See Installation and Setup in the Java Integration Kit *User Guide* for more details.)

• A data. zip file containing the PingFederate server configuration necessary to support the sample applications

**Note:** This configuration archive assumes the PingFederate servlet container is hosting the sample applications.

Installing the sample applications requires setting up PingFederate and then deploying the applications, as described in the following sections.

# <span id="page-4-1"></span>**Setting Up PingFederate**

Use the data.zip file (discussed in the previous section) to configure PingFederate automatically.

**Caution:** Deploying data.zip overwrites any existing configuration settings. If you have configured adapters, data stores, or partner connections outside the scope of this document and you wish to keep the settings, ensure that you archive them for later recovery. (For further details, see System Administration in the PingFederate *Administrator's Manual*.)

#### **To configure PingFederate to use the sample applications:**

- 1. Deploy the OpenToken Adapter included in this distribution to PingFederate per instructions provided in the Java Integration Kit *User Guide*.
- 2. Ensure the PingFederate server is running.
- 3. Copy the data.zip file into:

<pf\_install\_dir>/pingfederate/server/default/data/drop-in-deployer/

This step uses the PingFederate configuration-archive hot-deployment feature to set up the complete server configuration needed. The file is renamed with a timestamp when the configuration is deployed to the PingFederate server (the drop-in-deployer directory is checked frequently when the server is running).

**Note:** To simplify deployment, the data.zip archive configures a single PingFederate instance to serve both the IdP and SP roles. In such a deployment, PingFederate performs SSO and single logout (SLO) transactions in a loopback configuration. While this scenario is valid for demonstration and testing and keeps the deployment and setup simple, it is not applicable to a real situation. In production circumstances, you may wish to deploy the

configurations into instances of PingFederate running on different hosts and then make necessary configuration updates manually (see [Advanced Installation and Configuration](#page-13-0) on page [14\)](#page-13-0).

#### <span id="page-5-0"></span>**Deploying the Sample Applications**

**To deploy the sample applications:**

1. Copy the IdpSample.war and SpSample.war directories into the directory:

<pf\_install\_dir>/pingfederate/server/default/deploy

**Note**: For convenience and simplicity, this procedure deploys the applications into the PingFederate servlet container. You may choose instead to deploy the applications in a separate container on your network and then make the necessary configuration changes (see [Advanced Installation and Configuration](#page-13-0) on page [14\)](#page-13-0).

2. Start or restart the PingFederate server.

If you are new to PingFederate, see Starting and Stopping PingFederate in the PingFederate *Administrator's Manual*.

# <span id="page-5-1"></span>**Using the Sample Applications**

The sample IdP and SP applications demonstrate SSO and SLO processing to and from your PingFederate server. Each application also:

• Displays attributes provided by the OpenToken Adapter on an IdP-application Web page and attributes received in SSO assertions on an SP-application Web page.

**Tip**: You can also see artifacts of these transactions in the command window running PingFederate or in the server log file.

• Provides several configurable SSO and operational options that may be adjusted for testing alternative deployment and configuration scenarios (see [Advanced Installation and Configuration](#page-13-0) on page [14\)](#page-13-0).

You can initiate SSO from either the IdP application (see the next section[, Using the IdP Sample](#page-5-2)  [Application\)](#page-5-2) or the SP application (see [Using the SP Sample Application](#page-9-0) on page [10\)](#page-9-0).

**Note**: Developers can adjust the look and feel of the sample applications and modify the source code to change functionality for testing and demonstration. Developers may also use the source files to implement SSO/SLO functionality in their own Web applications for enterprise deployment (see [Modifying Sample Source Files](#page-12-0) on page [13\)](#page-12-0).

# <span id="page-5-2"></span>**Using the IdP Sample Application**

When loaded first, the IdP sample application simulates the IdP-initiated SSO/SLO scenario in which users authenticate to an IdP locally in order to access a remote SP application. In this scenario, users

may be accessing a company portal, for example, that provides links to partner Web resources such as HR or 401(k) information.

#### **To use the IdP sample application:**

- 1. Ensure the PingFederate server is running.
- 2. In a Web browser, open the sample application:

https://localhost:9031/IdpSample

(Change the host specifications if you have deployed the application elsewhere—see [Advanced](#page-13-0)  [Installation and Configuration](#page-13-0) on page [14.](#page-13-0))

- 3. On the home page, click **Login Locally**.
- 4. On the Identity Provider Local Login page, use the following values:

Username: joe Password: test

You can select a different user from the Username drop-down list. The password is test for all users.

3. Click **Login**.

When you authenticate locally to the IdP sample application, no communication occurs between the application and PingFederate; the user authenticates using the local user store. No SSO use cases are invoked until PingFederate is called on the home page via the **Single Sign-On** button.

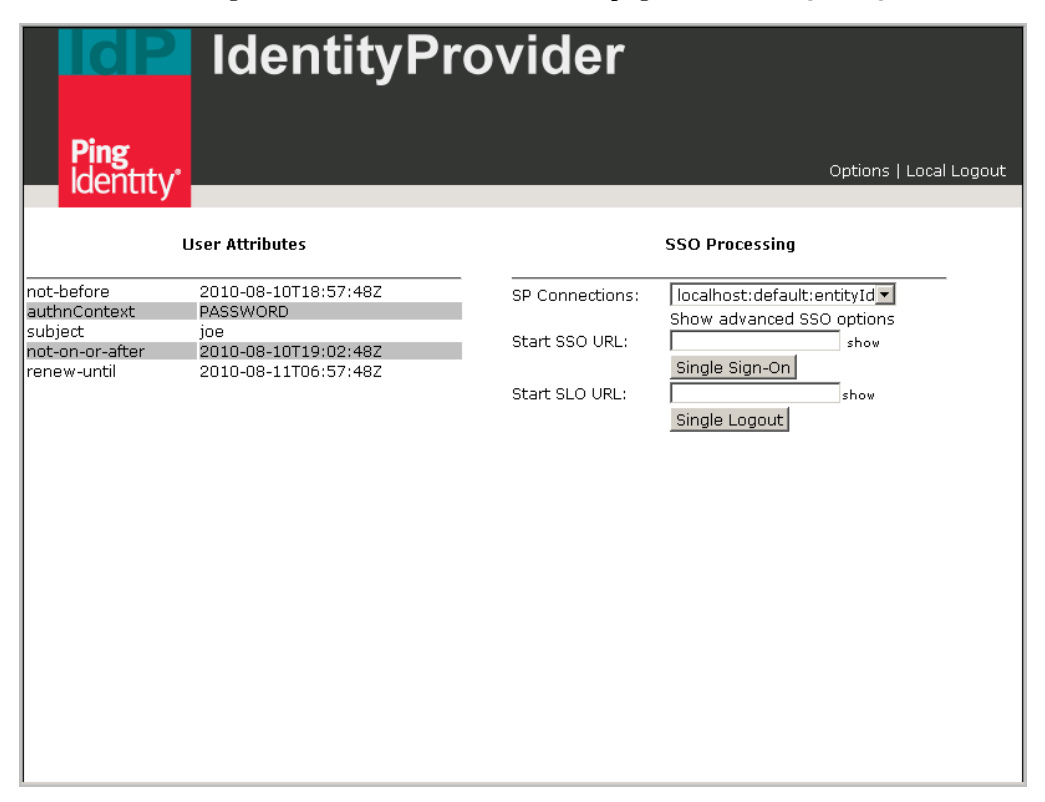

4. After logging on to the IdP sample application, the Identity Provider home page is redisplayed.

In addition to SSO/SLO information and controls, this page now shows attributes that will be sent to the SP in the SAML assertion.

**Note**: If you have chosen not to deploy the sample application in the same servlet container running PingFederate, click **Options** to update the PingFederate host and any other information as needed (see [Advanced IdP Deployment and](#page-7-0) SSO Options on page [8\)](#page-7-0).

**Tip**: (Optional) To view the PingFederate endpoint URLs used to start SSO or SLO, click **show** next to the fields above each of the associated buttons.

If you have created an additional SP connection and wish to test it, choose the connection name from the SP Connections drop-down list. For information about additional SSO configuration options that may apply, see [Advanced IdP Deployment and SSO Options](#page-7-0) on page [8.](#page-7-0)

The steps below describe how to exercise the basic SSO/SLO functionality of this page:

- a. Click **Single Sign-On** to begin IdP-initiated SSO to the SP sample application. A user session on the SP is created, and you are logged-in to the SP sample application. (See [Using](#page-9-0)  [the SP Sample Application,](#page-9-0) on pag[e 10](#page-9-0) for more information.)
- b. To demonstrate IdP-initiated SLO, return to this Identity Provider page by changing the browser location back to https://localhost:9031/IdpSample. Then click **Single Logout** to initiate an SLO request to the SP. When the user session on the remote SP is destroyed, the local session is destroyed as well (clicking **Single Sign-on** here or on the SP application page redirects to the IdP logon page).

Note that if you initiate SSO from the SP, the **Single Logout** button is operational and will also end both sessions. If you click **Local Logout** on this screen, the SP session is still in force; you can access the SP application directly in the browser and see the attributes passed in from the original SAML assertion.

# <span id="page-7-0"></span>**Advanced IdP Deployment and SSO Options**

The IdP sample application provides options that may be used to change settings to accommodate advanced, alternative deployment scenarios or to test different SSO configurations.

#### **To change deployment options:**

- 1. In the top menu on the IdP home page, click **Options**.
- 2. If needed, change entries under IdP Sample Application Configuration, as described in the following table, and then click **Save**.

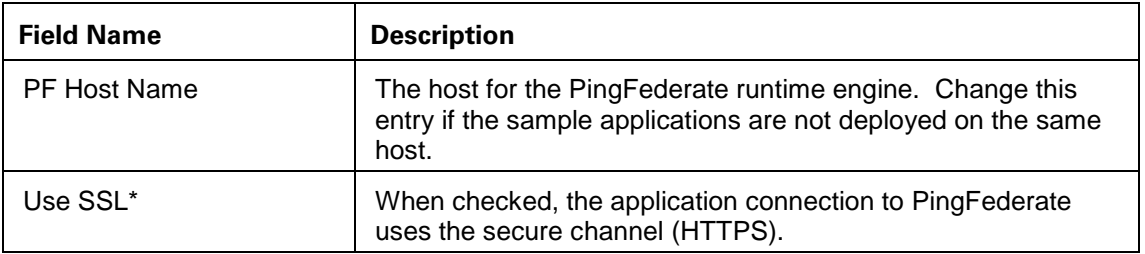

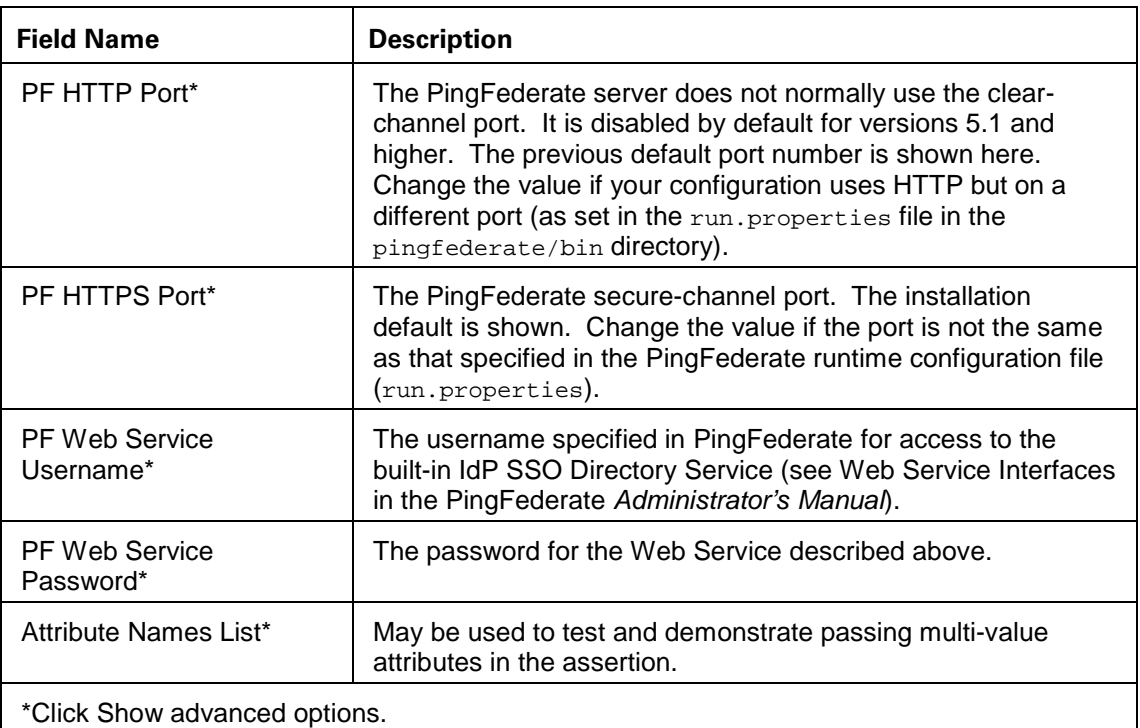

3. Locate and **Upload** the IdP OpenToken Configuration file.

This option is *not required* for the automated PingFederate configuration using the data.zip archive (see [Setting Up PingFederate](#page-4-1) on page [5\)](#page-4-1). When you deploy the applications, the associated configuration file (agent-config.txt) is located in the directory:

<deploy\_dir>/IdPSample.war/config

where <deploy\_dir> is pingfederate/server/default/deploy in the PingFederate installation, or the deployment directory chosen for a different Web container (see [Advanced](#page-13-0)  [Installation and Configuration](#page-13-0) on page [14\)](#page-13-0).

If, however, you change the default OpenToken Adapter configuration or create a different adapter instance and configure it into the SP connection, then download the configuration file in the administrative console and upload it here. (Alternatively, replace the existing file in the config directory and restart the application.)

#### **To change SSO configuration options:**

#### 1. Click **Show advanced SSO options**.

2. Change entries as needed for the fields displayed, as described in the following table:

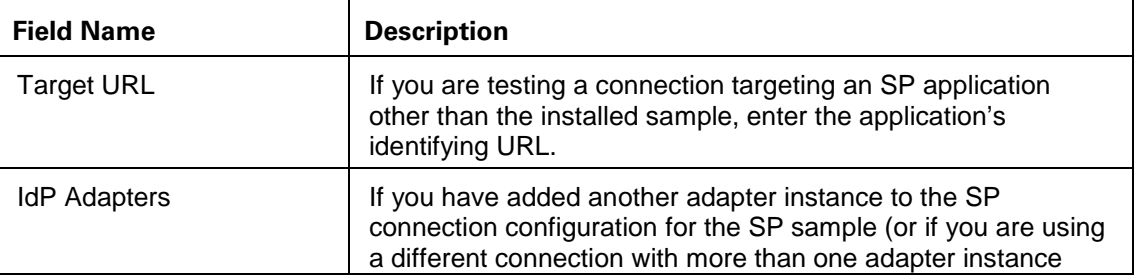

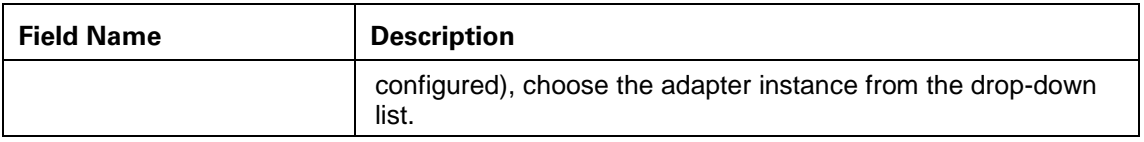

### <span id="page-9-0"></span>**Using the SP Sample Application**

When accessed first, the SP sample application simulates SP-initiated SSO and SLO scenarios. The application also provides a simulated target resource for SSO/SLO transactions initiated from the IdP.

#### **To use the SP sample application:**

- 1. Ensure the PingFederate server is running.
- 2. In a Web browser, open the sample application:

https://localhost:9031/SpSample

(Change the host specifications if you have deployed the application elsewhere—see [Advanced](#page-13-0)  [Installation and Configuration](#page-13-0) on page [14.](#page-13-0))

**Note**: Before proceeding to the next step, if the IdP PingFederate server is not deployed on the same host running the sample application, click **Options** in the top menu to update the host and other information as needed (see [Advanced SP Deployment and SSO Options](#page-10-0) on page [11\)](#page-10-0).

**Tip**: On the Service Provider main page, if you have created an additional IdP connection and wish to test it, choose its connection name from the IdP Connections drop-down list.

3. Click **Single Sign-On** to begin SP-initiated SSO.

You are redirected to the IdP logon page.

**Note**: If you are already logged on at the IdP, this step simply redisplays the page (unless ForceAuthn is checked under **Show advanced options**—see [Advanced SP Deployment and](#page-10-0)  [SSO Options](#page-10-0) on page [11\)](#page-10-0). Click **Single Logout** to try again.

**Tip**: (Optional) To view the PingFederate endpoint URL used to start SSO, click **show** next to the field above the **Single Sign-On** button.

4. On the Identity Provider login page, enter the following values:

Username: joe

Password: test

You can select a different user name from the Username drop-down list. The password is test for all users.

5. Click **Login**.

Having completed an SP-initiated SSO, you are redirected back to the Service Provider main page, which now displays attributes sent from the IdP in the SAML assertion.

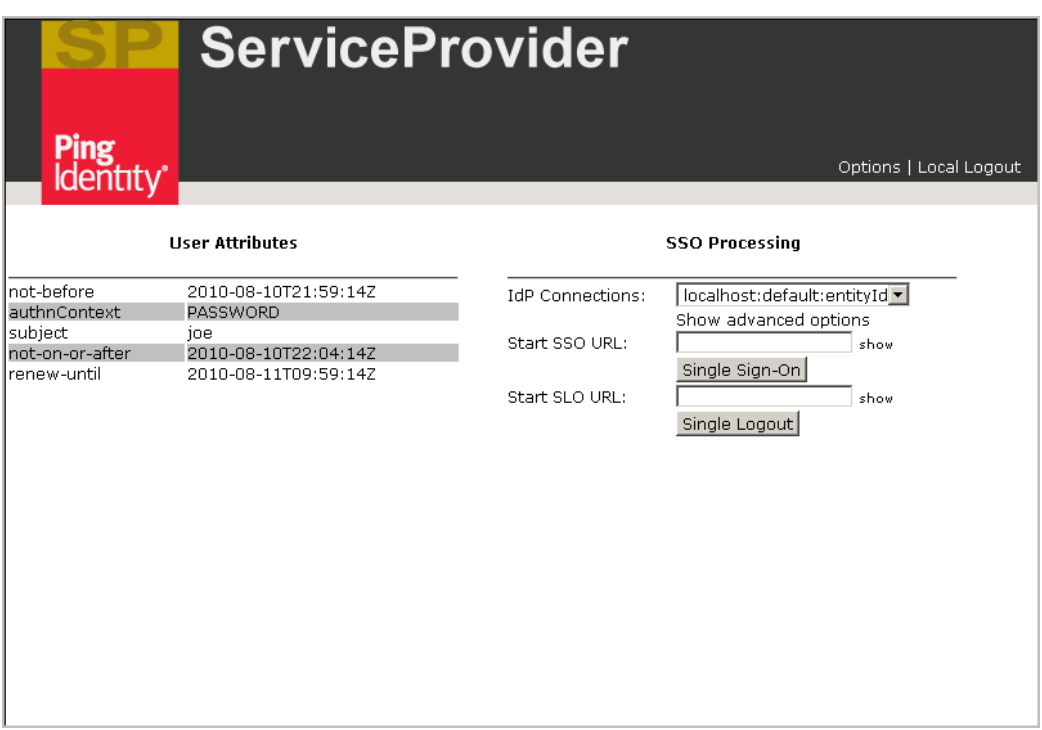

6. Click **Single Logout** to begin an SP-initiated SLO transaction.

Upon successful completion of this transaction, the Service Provider main page is redisplayed but without attributes listed.

**Note**: Clicking **Local Logout** in the top menu has the same effect. However, since you are still logged on at the IdP, if you click **Single Sign-On** again (either here or at the IdP), you are not required to re-authenticate. This page is redisplayed immediately with SSO attributes available from a new IdP-generated SAML assertion.

# <span id="page-10-0"></span>**Advanced SP Deployment and SSO Options**

The SP sample application provides options that may be used to change settings to accommodate alternative deployment scenarios or to test different SSO configurations.

#### **To change deployment options:**

- 1. In the top menu on the SP home page, click **Options**.
- 2. If needed, change entries under SP Application Configuration, as described in the following table, and click **Save**.

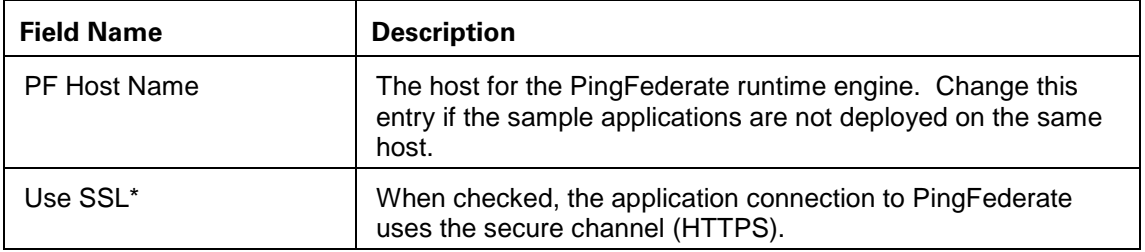

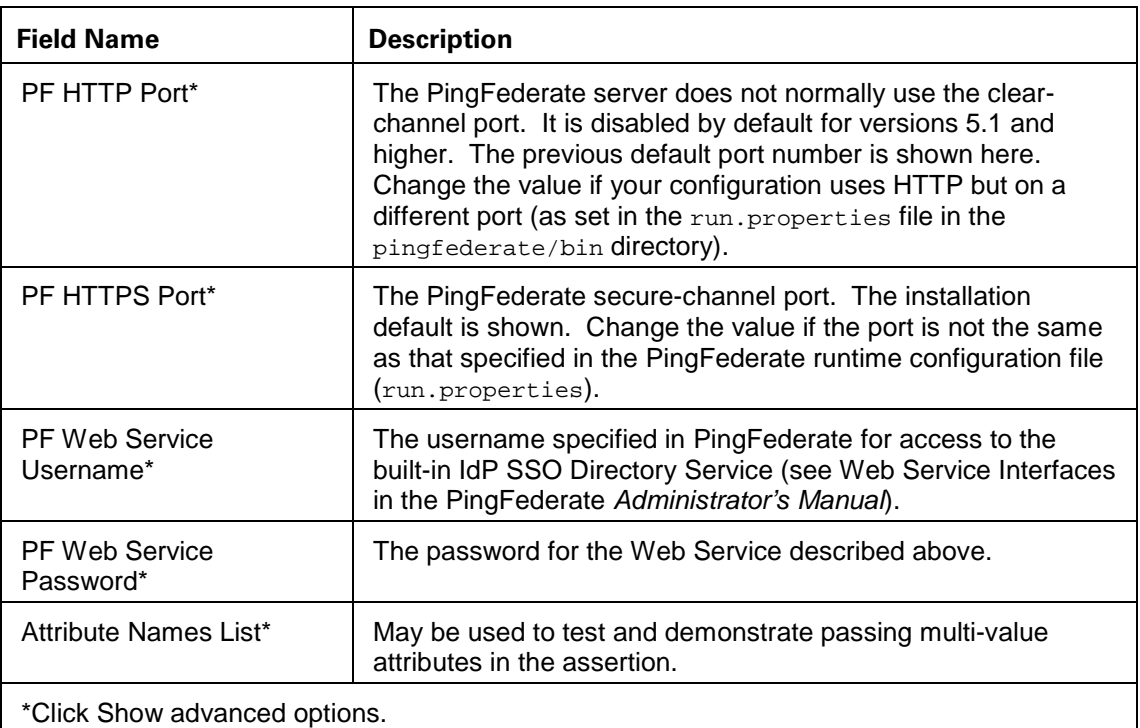

3. Locate and **Upload** the SP OpenToken Configuration file.

This option is *not required* for the automated PingFederate configuration using the data.zip archive (see [Setting Up PingFederate](#page-4-1) on page [5\)](#page-4-1). When you deploy the applications, the associated configuration file (agent-config.txt) is located in the directory:

<deploy\_dir>/SpSample.war/config

where <deploy\_dir> is pingfederate/server/default/deploy in the PingFederate installation (or the deployment directory you have chosen for a different Web container—see [Advanced Installation and Configuration](#page-13-0) on page [14\)](#page-13-0).

If, however, you change the default OpenToken Adapter configuration or you want to use a new adapter instance mapped into the IdP connection, then download the configuration file in the administrative console and upload it here. (Alternatively, replace the existing file in the config directory and restart the application.)

#### **To change SSO configuration options:**

- 1. Click **Show advanced options**.
- 2. Change entries as needed for the fields displayed, as described in the following table:

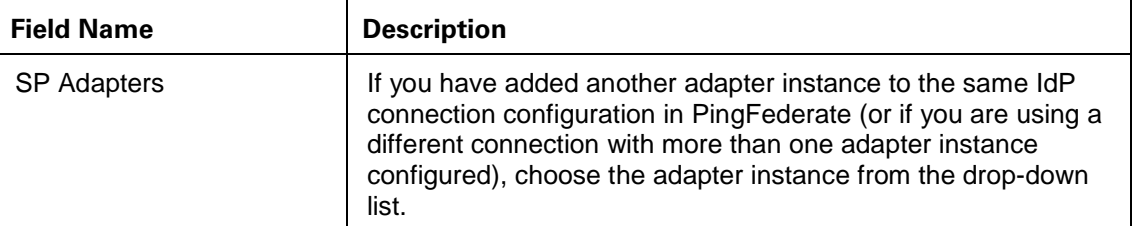

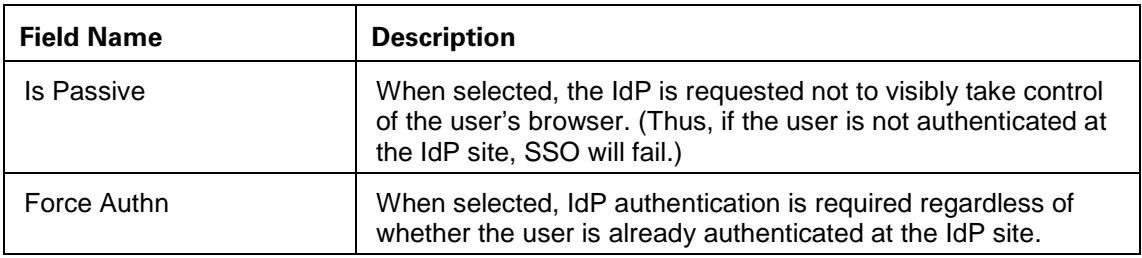

# <span id="page-12-0"></span>**Modifying Sample Source Files**

The Java Integration Kit distribution provides the source files for the sample applications in the sample\_src directory, including Java code and supporting JSPs, images, style sheets and other components. Developers can use these files to change the appearance and behavior of the samples, to create different samples for testing, or to develop actual prototypes for production purposes. In addition, the commented Java code is engineered into discrete classes and methods that can be repurposed to work with existing Web applications.

This section further identifies the source file directories and describes how to rebuild the sample applications, as a means of highlighting file locations and build scripts that developers may use for other customizing purposes.

# <span id="page-12-1"></span>**JSPs and Web-Page Components**

You can modify the JSPs, images, and cascading style sheets (CSSs) to customize the look and feel of the installed sample applications.

The JSP files are located in the following directories in the Java Integration Kit distribution:

```
sample src/<sample>/webapp/WEB-INF/jsp
```
where <sample> is either is either IdpSample or SpSample

Images and CSS files are located in:

sample\_src/<sample>/webapp/images

# <span id="page-12-2"></span>**Rebuilding the Sample Applications**

As a Java developer, you can make changes to the source code for either of the sample applications in the project under:

sample src/<sample>/java

Then, you can build and repackage the application using ant commands executed from the <sample> directory for the build.xml file included in that directory. You can package either another WAR directory or a compressed WAR file (depending on deployment needs) using the following commands:

**Note**: For backward compatibility, the build.xml configuration file is set to use version 1.5 of the Java Development Kit (JDK). To recompile using the current JDK version, change the version number in the build.xml file.

#### **To create a WAR** *directory***:**

 $\triangleright$  From the  $\leq$  sample  $\leq$  directory, enter:

ant

#### **To create a WAR** *file***:**

 $\triangleright$  From the  $\leq$  sample  $\leq$  directory, enter:

ant war

<span id="page-13-0"></span>In each case, the output is targeted to the <sample> directory.

# **Advanced Installation and Configuration**

PingFederate system administrators may choose to override the automated PingFederate configuration and simplified deployment of the sample applications. Although the distribution is intended primarily for quick end-to-end testing and demonstration, it may also be used as a configuration exercise or to test more production-like deployments.

This section provides guidelines for alternative uses for the sample-application distribution, including:

- [Configuring the Administrative Console Manually](#page-13-1)
- [Using Separate IdP and SP Servers](#page-15-0)
- [Deploying the Applications to Separate Servlet Containers](#page-15-1)

**Important**: Detailed instructions for configuring separate PingFederate servers and deploying applications in different servlet containers are beyond the scope of this document. General information is provided; however, it may not be complete or applicable for every deployment configuration.

#### <span id="page-13-1"></span>**Configuring the Administrative Console Manually**

As an optional exercise, you may wish to configure the PingFederate server manually for use with the sample applications—that is, without relying on the automatic configuration supplied in data.zip. Because data-entry errors are likely, manual configuration is not recommended for the purpose of testing or demonstrating the sample applications. However, if you want to configure the administrative console manually for the applications, first deploy data.zip (described in the previous section) and look over the **Adapters** and **IdP/SP Connections** configuration in the administrative console.

**Tip**: Refer to the context-sensitive **Help** or see Identity Provider SSO Configuration and Service Provider SSO Configuration in the PingFederate *Administrator's Manual* for information about particular screens and links to background material.

Then, start by creating new Adapter Instances for the IdP and SP Configurations (see Installation and Setup in the Java Integration Kit *User Guide*): use Instance IDs and Names of your own choosing. For your reference, the required adapter setup values applicable to the sample applications are listed in the following tables:

**Note**: The endpoints indicated in these tables assume the sample applications are deployed in the same servlet container running PingFederate. If you deploy the applications elsewhere, change the hostname (localhost) and port (as needed) in the URLs specified in these tables (see [Deploying the Applications to Separate Servlet Containers](#page-15-1) on page [16\)](#page-15-1).

#### **IdP Adapter Instance**

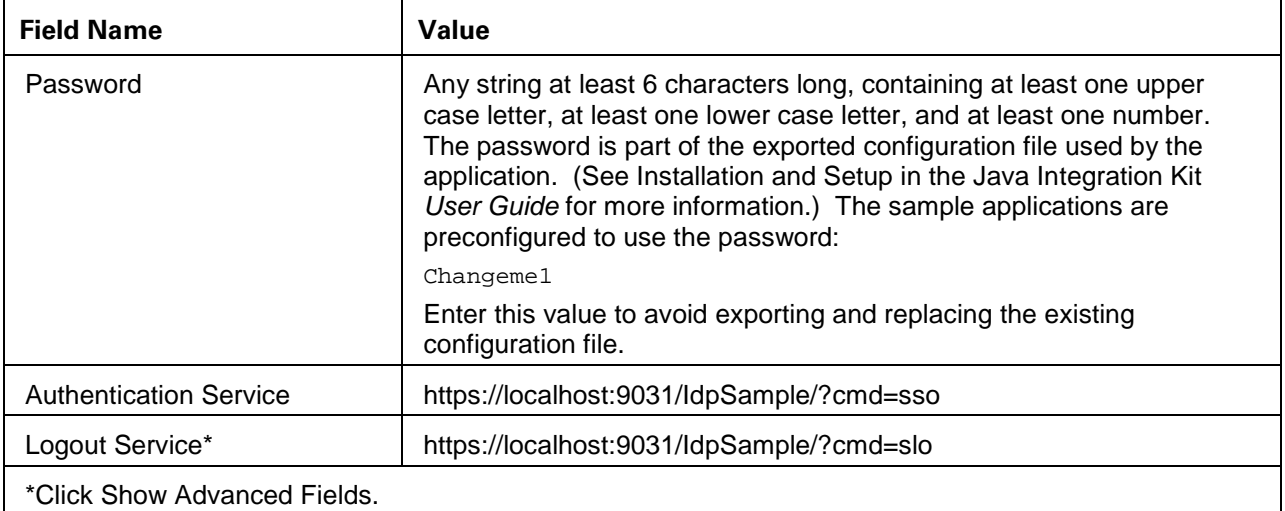

#### **SP Adapter Instance**

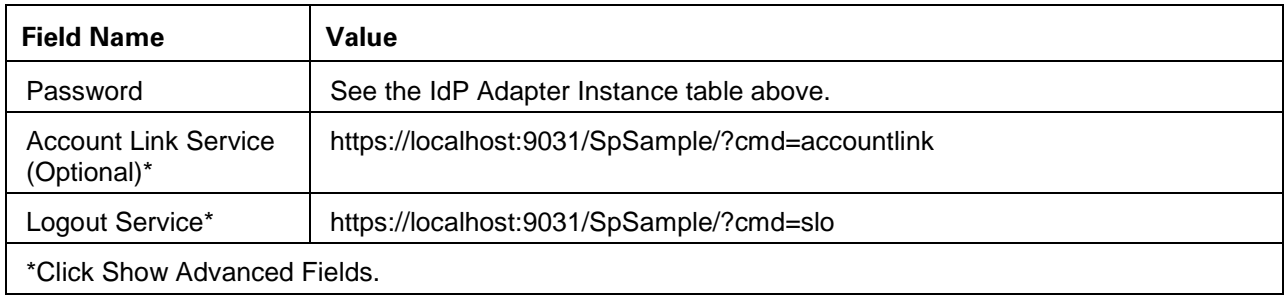

Next, on the SP Default URLs screen, define pages for successful SSO and SLO (click **Default URLs** on the Main Menu under Application Integration Settings for the SP side). Correct values are shown in the following table:

#### **SP Default URLs**

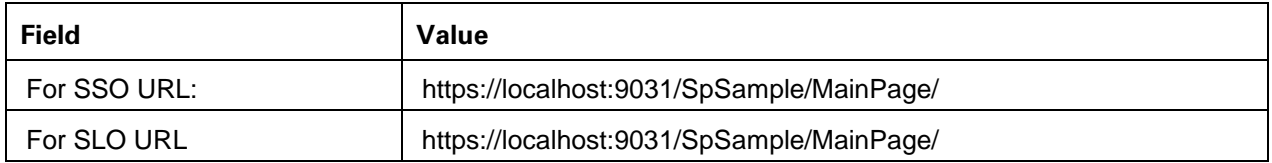

Finally, create new SP and IdP Connections from the Main Menu.

**Tip:** You can log on to the administrative console a second time in a separate browser window and refer to the  $data.zip$  connection configuration while creating a new connection. (Click **Next** to bypass the warning that you are already logged on.)

Replicate the connection settings deployed from data.zip—with *two exceptions*:

- On the General Info screens in the SP/IdP Connections task flows, use Connection IDs and Connection Names of your own choosing.
- In the IdP and SP Adapter Mapping setup, choose the Adapter Instance you created.

Be sure to activate both the IdP and SP connections on the connection Summary pages.

**Important:** To ensure unimpeded sample-application behavior, deactivate the connections deployed from the configuration archive (data.zip).

# <span id="page-15-0"></span>**Using Separate IdP and SP Servers**

**Note**: This configuration requires some familiarity with PingFederate and SSL certificate management.

You may also choose to deploy the data.zip archive on separate PingFederate servers functioning as in a specific identity-federation role. To do this, deploy the archive on each server, and then deactivate the IdP federation role on one server and the SP role on the other (on the Roles and Protocols screens under **Server Settings**).

You will then need to change the Base URL on the General Info screens for each connection to the respective partner's host and port (to update SSO/SLO partner protocol endpoints).

Finally, you may need to install and exchange new SSL server certificates on each server to re-establish trust between them.

#### <span id="page-15-1"></span>**Deploying the Applications to Separate Servlet Containers**

**Note**: This configuration requires some familiarity with Web-application deployment and the target-container configuration, as well as SSL certificate management.

You can deploy either or both of the sample applications into their own servlet containers (such as Tomcat), rather than the container running PingFederate. If you do this, you will need to update the URLs indicated under [Configuring the Administrative Console Manually](#page-13-1) on page [14.](#page-13-1)

You may also need to update the Trusted CAs in PingFederate with the container's SSL server certificate, depending on the container's SSL configuration, and ensure the container server trusts the PingFederate certificate.

**Note**: If you deploy either application in a separate container, update the PingFederate server hostname in the associated sample application. (For the IdP application, see [Advanced IdP Deployment and SSO Options](#page-7-0) on page [8;](#page-7-0) for the SP application, see [Advanced SP Deployment and SSO Options](#page-10-0) on page [11.](#page-10-0))